# Clipper User Manual

# High Power Wireless USB Adaptor

**Version: 1.0 2009. Aug.**  No part of this publication may be reproduced, transmitted, transcribed, stored in a retrieval system, or translated into any language or computer language, in any form or by any means, electronic, mechanical, magnetic, optical, chemical, manual or otherwise, without the prior written permission of this company.

This company makes no representations or warranties, either expressed or implied, with respect to the contents hereof and specifically disclaims any warranties, merchantability or fitness for any particular purpose. Any software described in this manual is sold or licensed "as is". Should the programs prove defective following their purchase, the buyer (and not this company, its distributor, or its dealer) assumes the entire cost of all necessary servicing, repair, and any incidental or consequential damages resulting from any defect in the software. Further, this company reserves the right to revise this publication and to make changes from time to time in the contents hereof without obligation to notify any person of such revision or changes.

The software and specifications are subject to change without notice. All right reserved including all brand and product names mentioned in this manual are trademarks and/or registered trademarks of their respective holders.

# **Index**

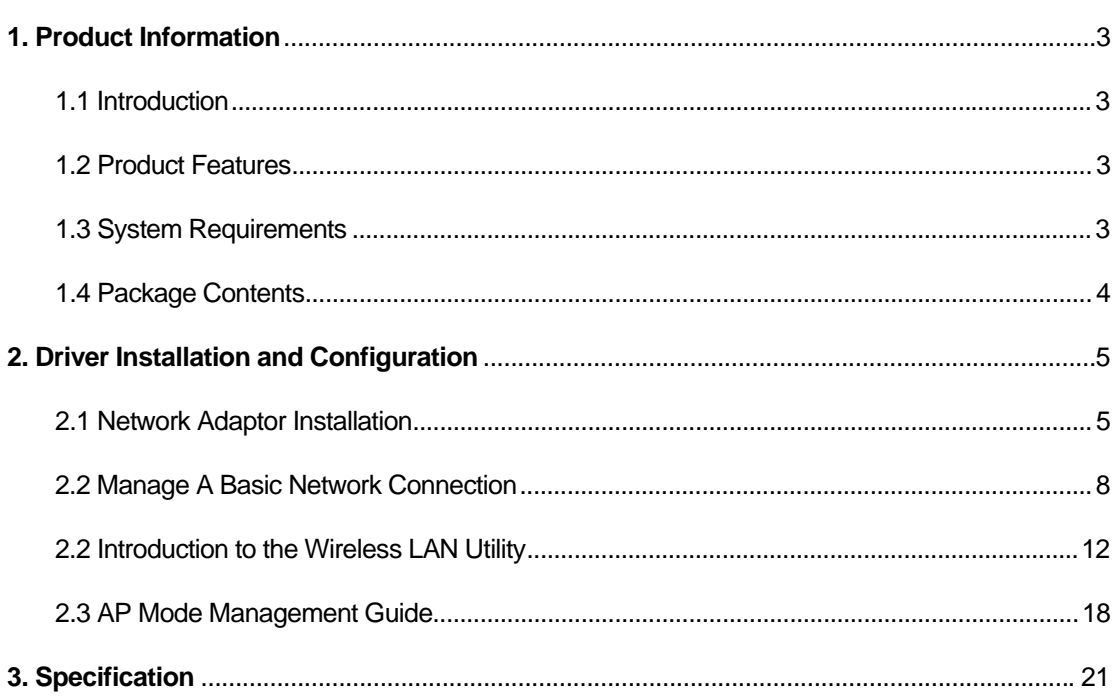

### 1. Product Information

#### 1.1 Introduction

The IEEE 802.11b/g wireless USB adaptor enables users to surf the wireless network at 54Mbps in the 2.4GHz radio frequency. This adaptor is also downward compatible to IEEE 802.11b wireless devices at a maximum 11Mbps data rate. Someone may configure this adaptor either with ad-hoc mode to connect with alternative 2.4GHz wireless computers or with infrastructure mode to connect to a wireless AP or router for the internet access. This adaptor includes a convenient utility for scanning available networks and saving preferred networks that users usually connected with. Security encryption is configured via this utility as well.

#### 1.2 Product Features

Thank you for purchasing this high-speed wireless network adaptor! This wireless network adaptor supports the IEEE 802.11b/g wireless standards. With easy-to-install USB 2.0 interface - a very common expansion port of computers – plug this wireless network adaptor into any empty USB port of your computer, just that simple!

- **Main features**
- 1. Complies with wireless IEEE 802.11b/g standards
- 2. High speed transfer rate up to 54Mbps
- 3. Supports USB 2.0/1.1/1.0 interface
- 4. Supports 64/128-bit WEP, WPA (TKIP with 802.1x), WPA2 (AES with IEEE 802.1x) for high security level
- 5. Operating system supports: Windows 98se/ME/2000/XP/Vista/Linux/MacOS

\*Maximum performance may vary depending on network conditions and environmental factors.

#### 1.3 System Requirements

- 1. CPU: Pentium III 1G above or similar
- 2. Memory size: 256MB RAM
- 3. One CD-ROM drive
- 4. Hard disk: more than 100MB available space
- 5. One available USB 2.0 port (USB 1.0 port will largely degrade the performance)
- 6. Operating system: Windows 98se/ME/2000/XP/Vista/Linux/MacOS

### 1.4 Package Contents

- 1. Clipper 802.11b/g USB adaptor x 1
- 2. USB Y-cable x 1
- 3. CD-ROM x 1 (driver and user manual)
- 4. Antenna x 1

## 2. Driver Installation and Configuration

#### 2.1 Network Adaptor Installation

Please follow these instructions to install your new wireless network card:

Insert the USB cable into an empty USB 2.0 port of your computer after the computer is switched on. Never use force to insert the cable. If there is difficulty inserting the cable, flip it over and try again.

This autorun wizard can be run in Windows 2000/XP/Vista. The procedures shown are for a Windows XP installation. You can install the Wireless Adapter using the Setup Wizard on the CD-ROM included in the package. The wizard is an easy and quick configuration tool for internet connection with step-by-step process.

When you start the Setup Wizard, you will get the following welcome screen. Please choose the language to start the configuration. The wizard will guide you to finish your network connection. We will not provide any instruction for the Setup Wizard here.

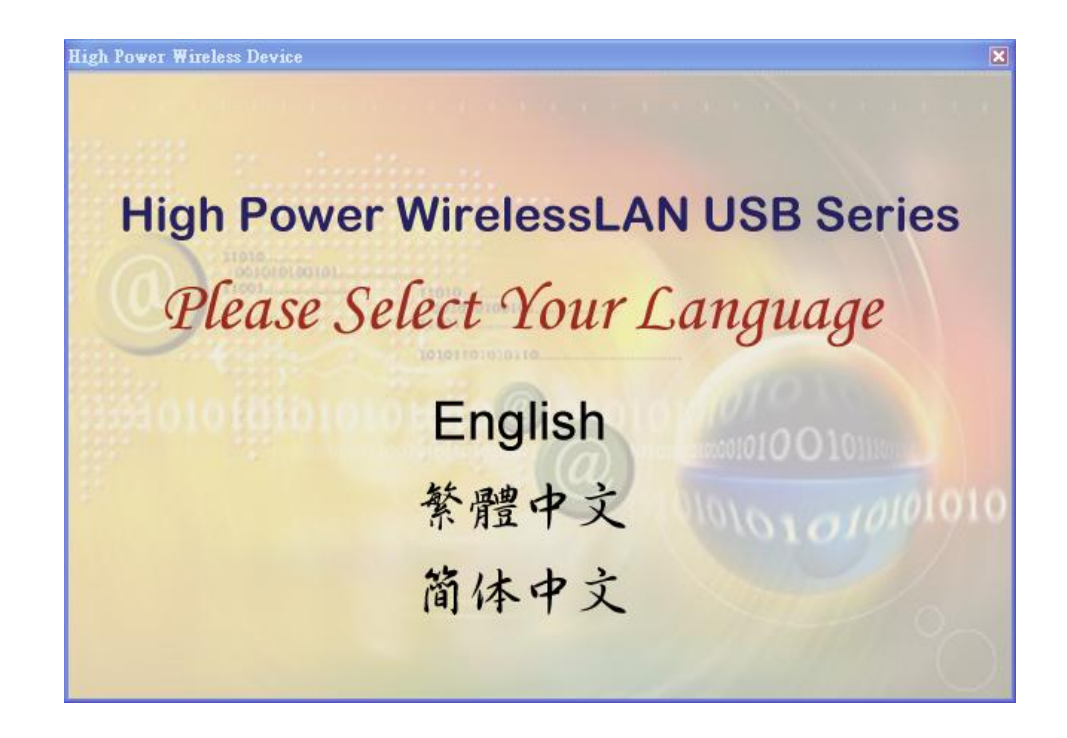

1. Select the desired installation language in the auto-run menu window, and the programs will appear. Please select the desired language and click 'OK'.

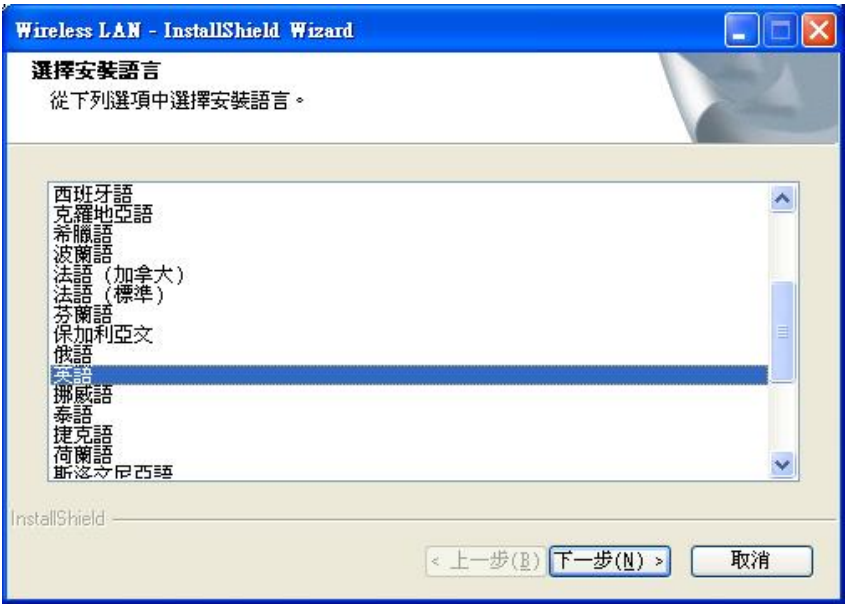

2. The welcome window pops up. Click the 'Next' button to proceed.

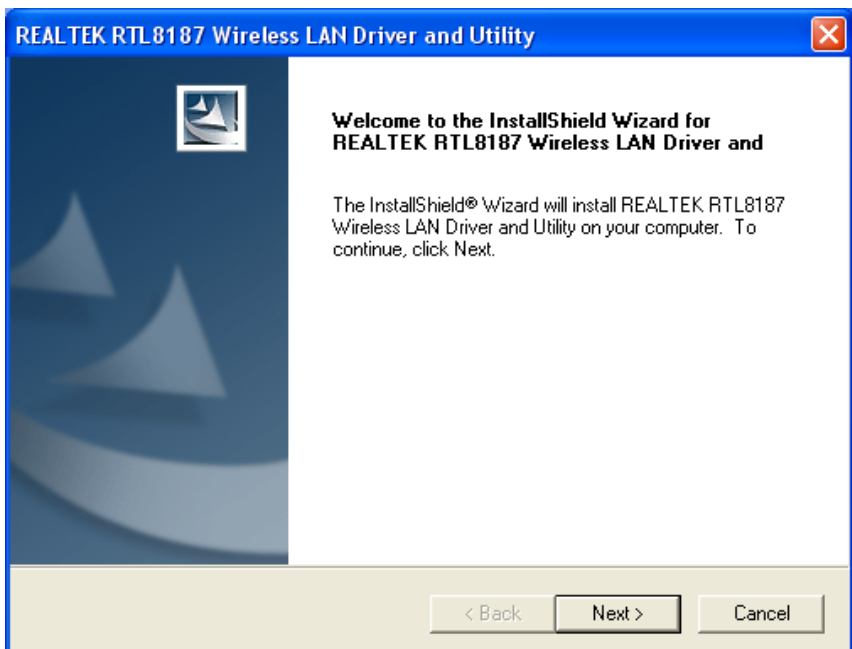

3. Please wait while installation.

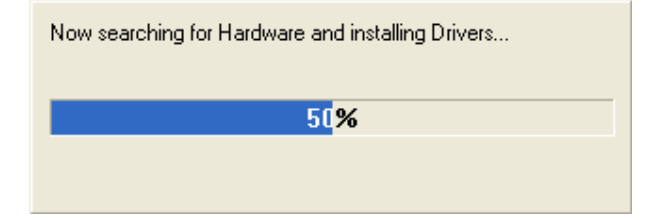

4. The Windows Logo testing warning may pop up during installation. Please click the 'Continue Anaway' to continue.

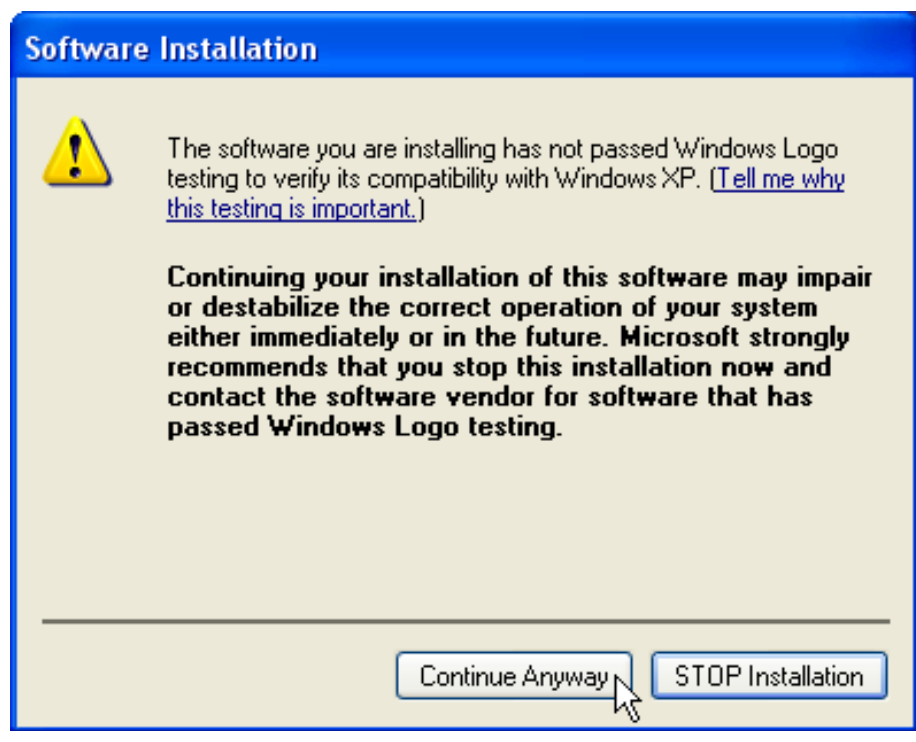

- 5. If you are using Windows 98se or Windows ME, the system may ask for the driver CD. Please click the Browse button. Select your CD-ROM Drive, then select 'USB Driver Win98 (or WinME)' to browse the driver. If not, please skip this step.
- 6. Click the 'Finish' button to complete driver and utility installation.

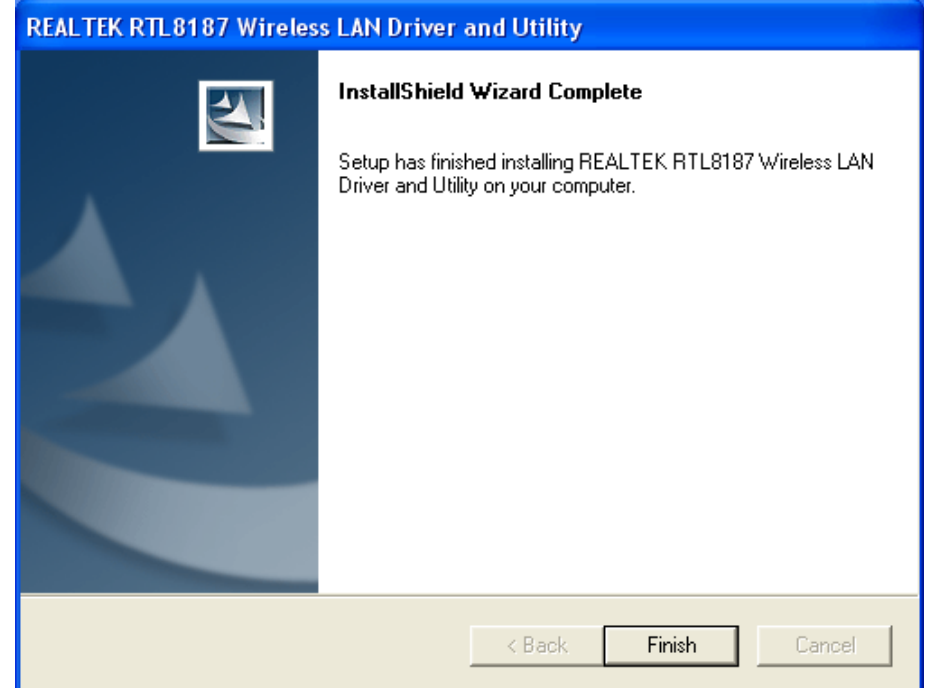

#### 2.2 Manage A Basic Network Connection

#### **Before You Start**

In the following instruction for making a network connection, we use the utility we provided to configure your wireless network settings.

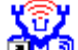

1. Double click the **interest of the interest of the utility.** 

2. Make sure the 'Windows Zero Config' checkbox is unchecked.

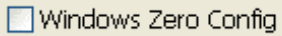

The setup utility (RaUI) will launch, and begin to scan for all wireless access points automatically.

#### **Ad-Hoc Mode**

An Ad-Hoc mode wireless network connects two computers directly without the use of a router or AP. It is also know as a peer-to-peer network. For example, we can install this wireless adapter to two computers respectively. The communication between the two computers is an Ad-Hoc mode network.

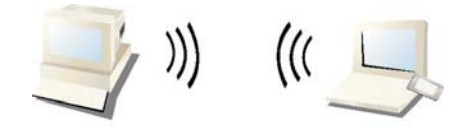

**Ad-Hoc Mode** 

**To use this adaptor in Ad-Hoc mode** 

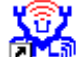

1. Double click the  $\begin{pmatrix} \mathbf{G} & \mathbf{V} \\ \mathbf{I} & \mathbf{V} \end{pmatrix}$  icon on your desktop.

2. Click the 'Available Network' button to scan available wireless network adaptors. Double click on the network adaptor that you are going to connect to.

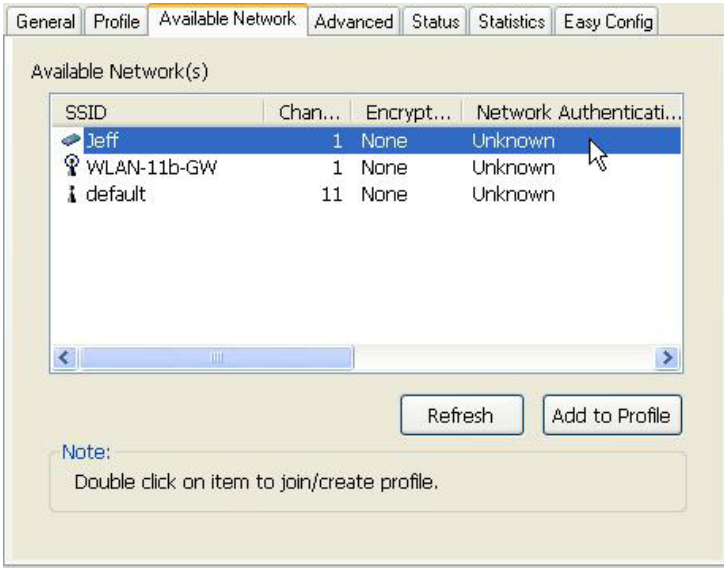

3. Click the OK button to confirm that you are connecting to an open wireless network.

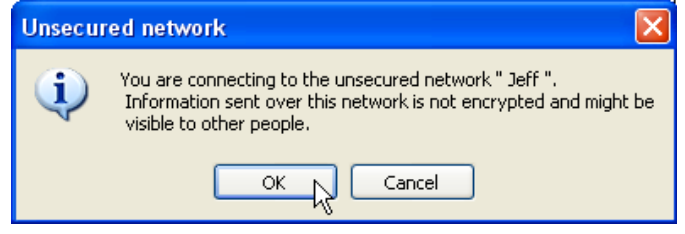

4. Click 'OK' to add this network into the profile list.

**Note:** This example is an open wireless network. If you are going to connect to a Wireless adapter with security protection, you will have to configure the encryption settings in this profile to be corresponding to the other wireless adapter. Please click on the "Network Authentication" drop list to select an authentication method, and then select a "Data encryption" type. Fill in each required blanks and click "OK".

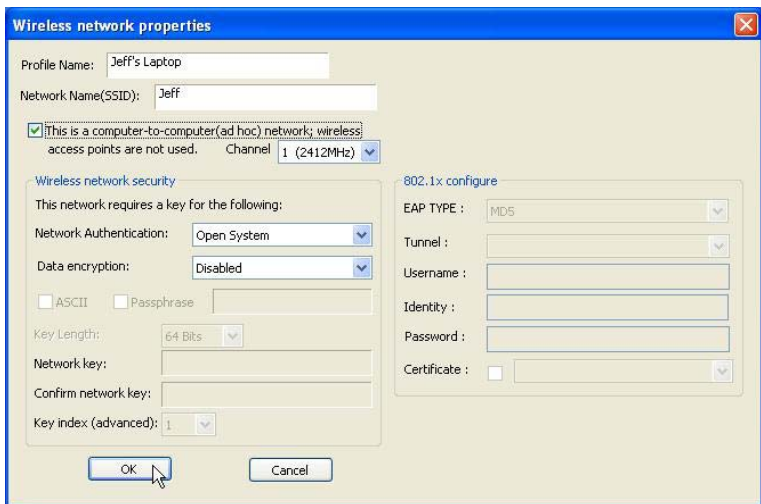

#### **Infrastructure Mode**

An Infrastructure Mode network contains at least one wireless client and one wireless AP or router. This client connects to Internet or intranet by communicating with this wireless AP.

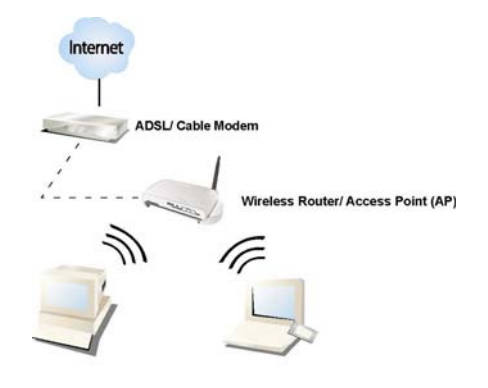

**Infrastructure Mode** 

#### **To use this adaptor in Infrastructure Mode**

An Infrastructure Mode network contains at least one wireless client and one wireless AP or router. This client connects to Internet or intranet by communicating with this wireless AP.

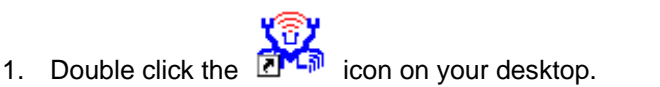

2. Click the "Available Network" button to scan available access points. Double click on the AP that you are going to connect to.

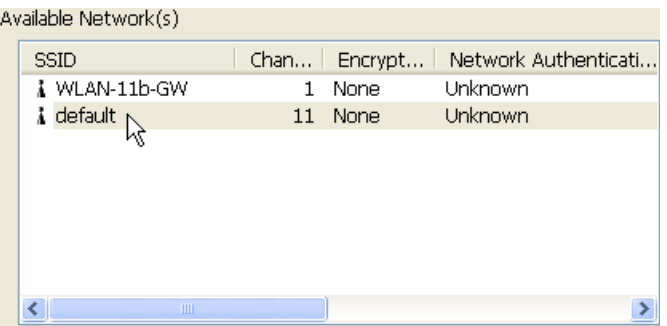

3. Click the OK button to confirm that you are connecting to an open wireless network.

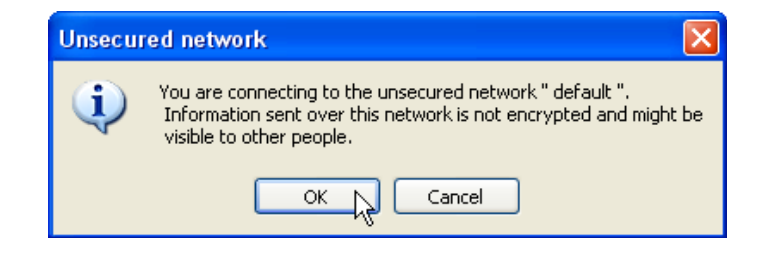

4. Click the OK to add this network into the profile list.

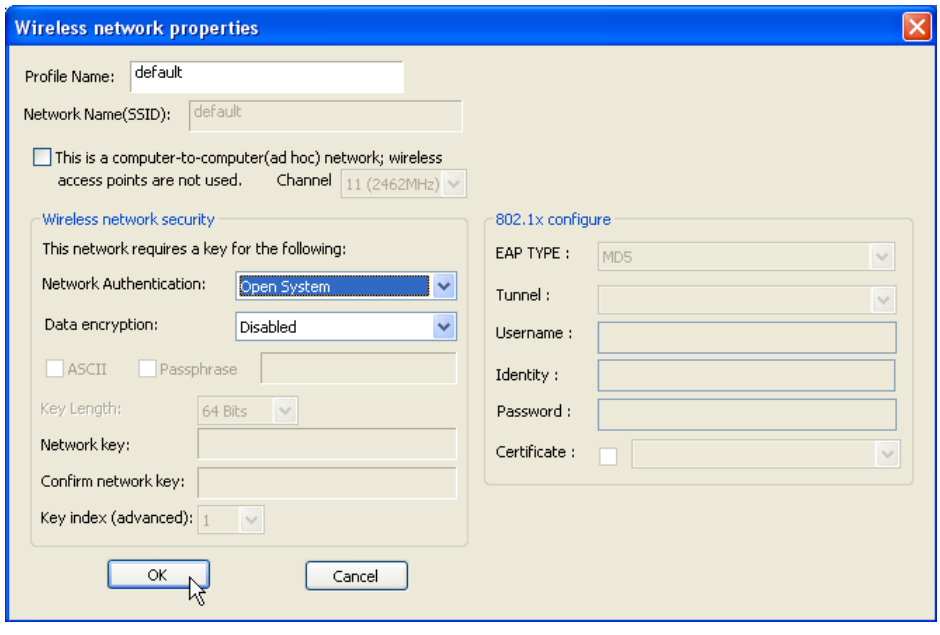

**Note:** This example is an open wireless network. If you are going to connect to an AP with security protection, you will have to configure the encryption settings in this profile to be corresponding to your AP. Please click on the "Network Authentication" drop list to select an authentication method, and then select a "Data encryption" type. Fill in each required blanks and click "OK".

**Tip:** Windows XP and Windows 2000 users is also allowed to connect to your wireless network with the "RT-Set" setup wizard. Please refer to "Appendix" for more information.

### 2.2 Introduction to the Wireless LAN Utility

#### **Starting the Wireless LAN Utility**

Double click the shortcut on your desktop. The Wireless LAN Utility pops up. You may click on the tabs above to configure this adapter. The checkboxes below provide the following functions:

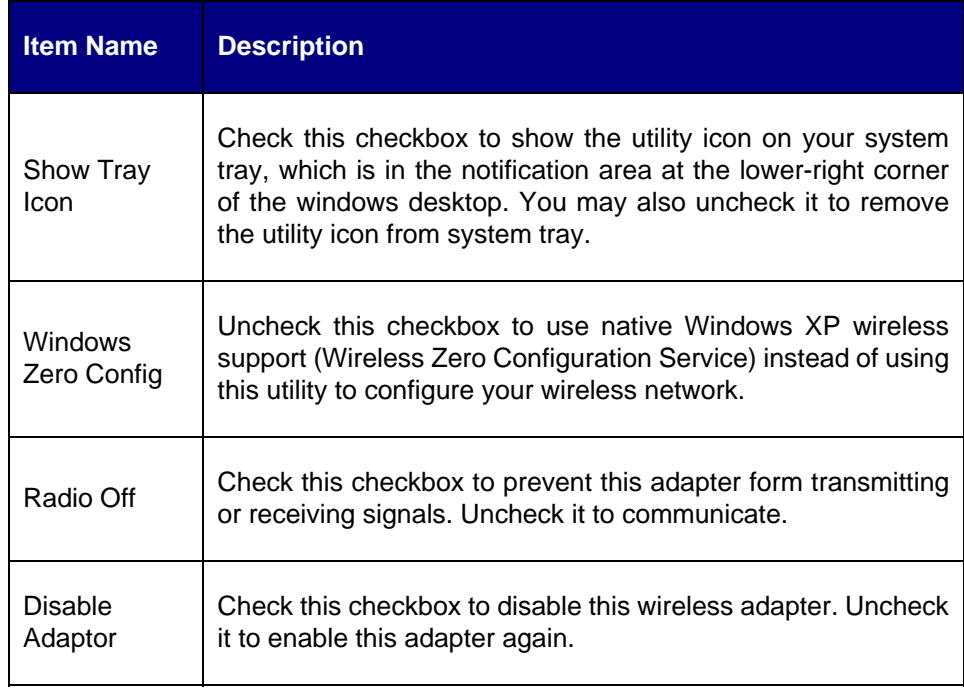

#### **General**

After starting the utility, the general page pops up This **General** tab provides the information of your current wireless network connection. You may click the **Renew**  button to refresh those listed information.

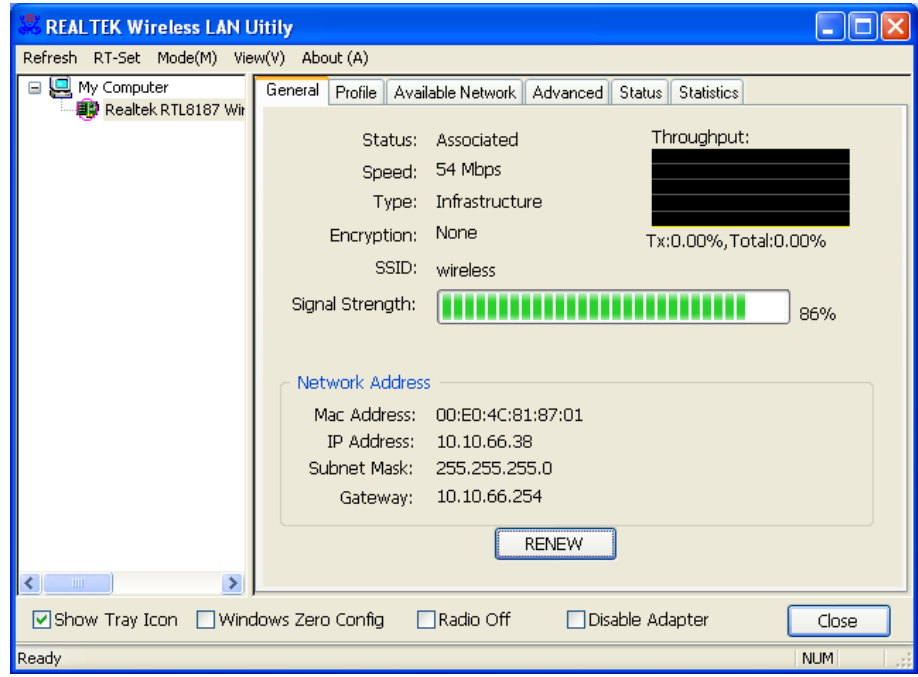

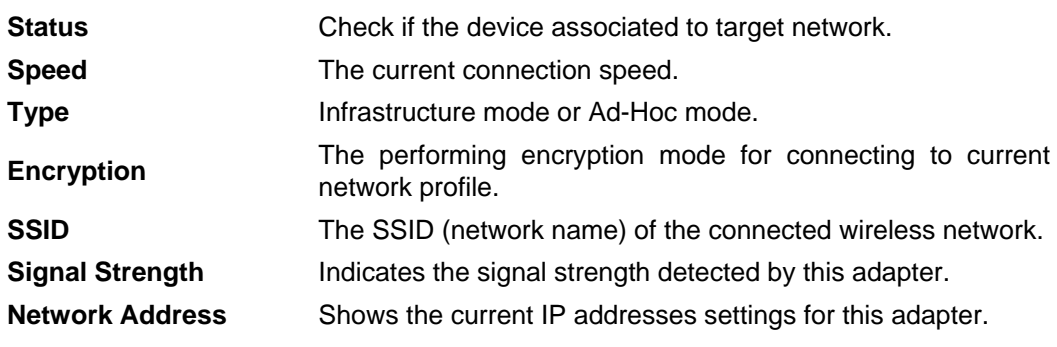

#### **Profile**

The **Profile** tab lists the preferred connections. You can click the buttons beside to do configure each connection.

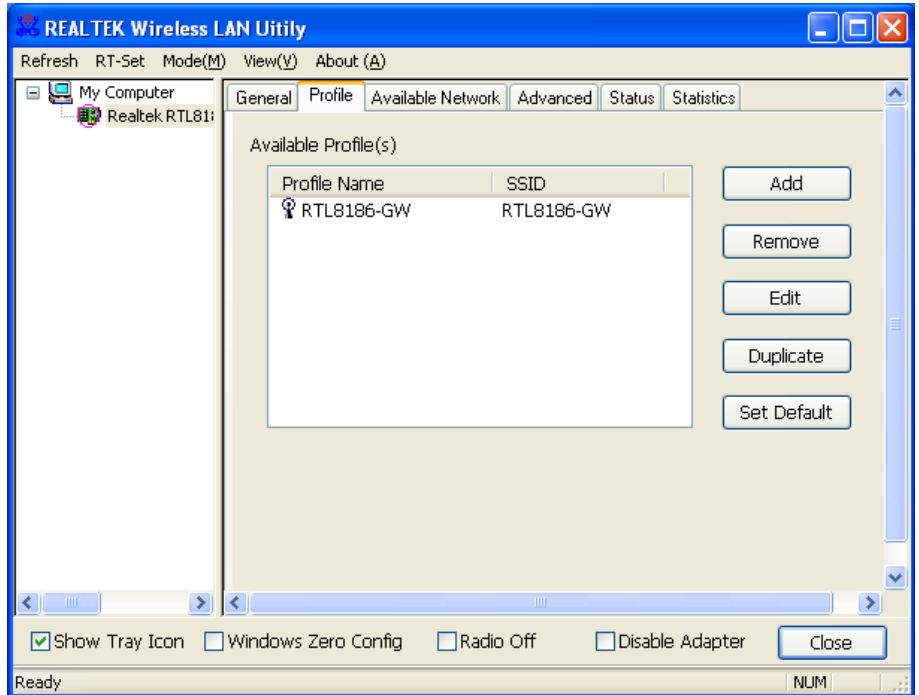

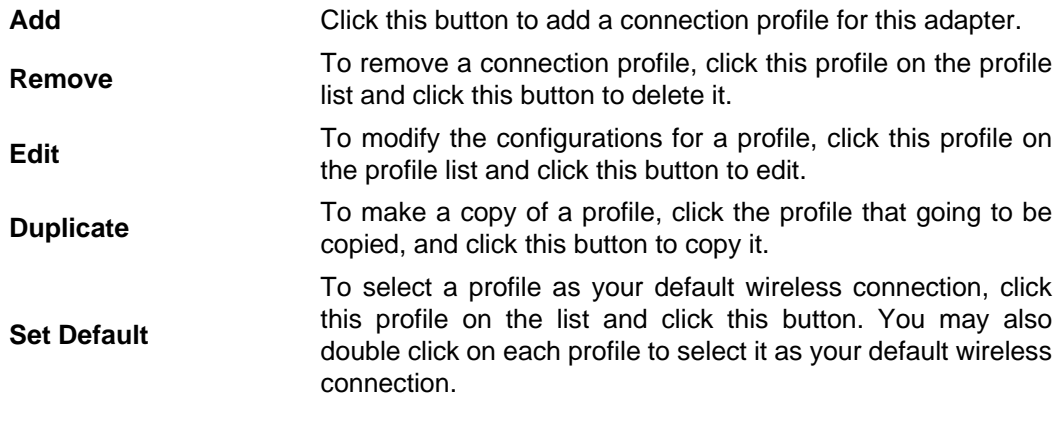

#### **Available Network**

This available tab lists the reachable wireless network of this adaptor.

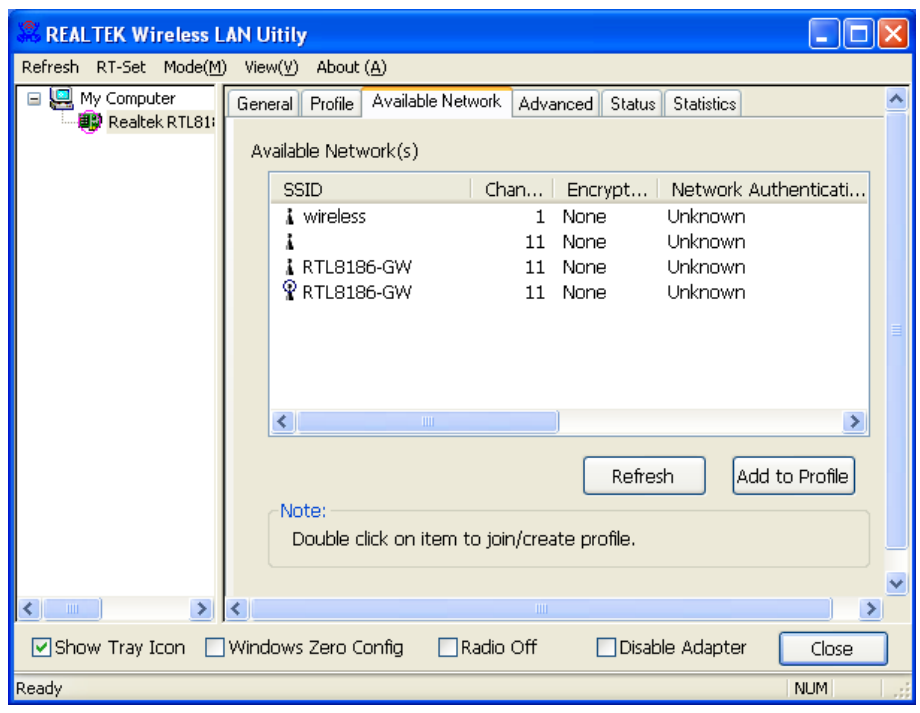

**Refresh** Click this button to rescan available networks around the adapter. **Add to Profile** To add an available Network to your profile list, select an available network.

#### **Advanced**

This Advanced tab provides advanced configurations to this adapter. Every modification in this tab will be performed after clicking the 'Apply' button. To restore the default settings of the advanced tab, click the 'Set defaults' button to perform restoring.

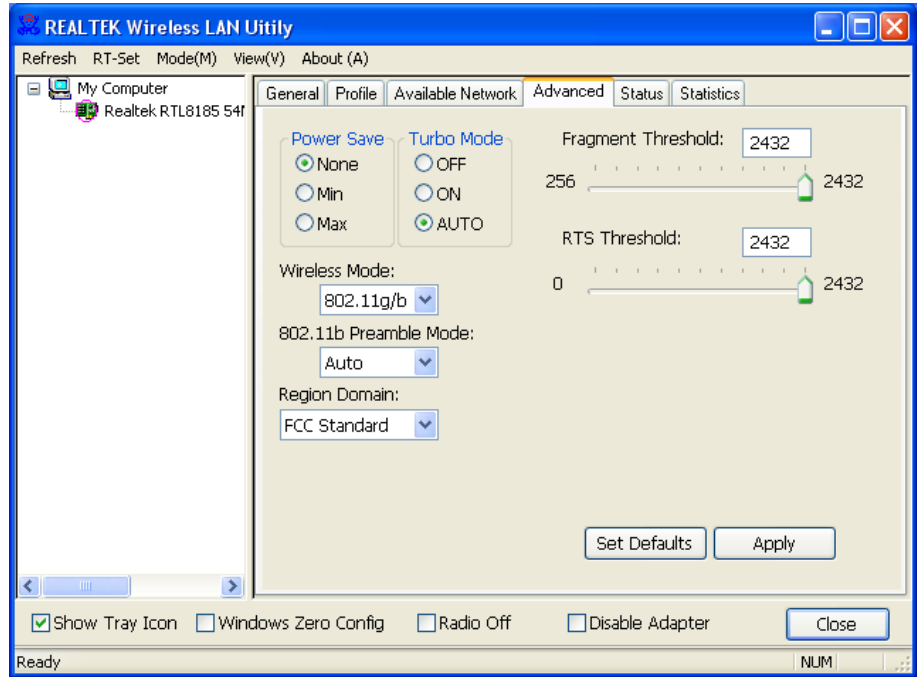

#### **Status**

This tab shows the current connection status of this adaptor.

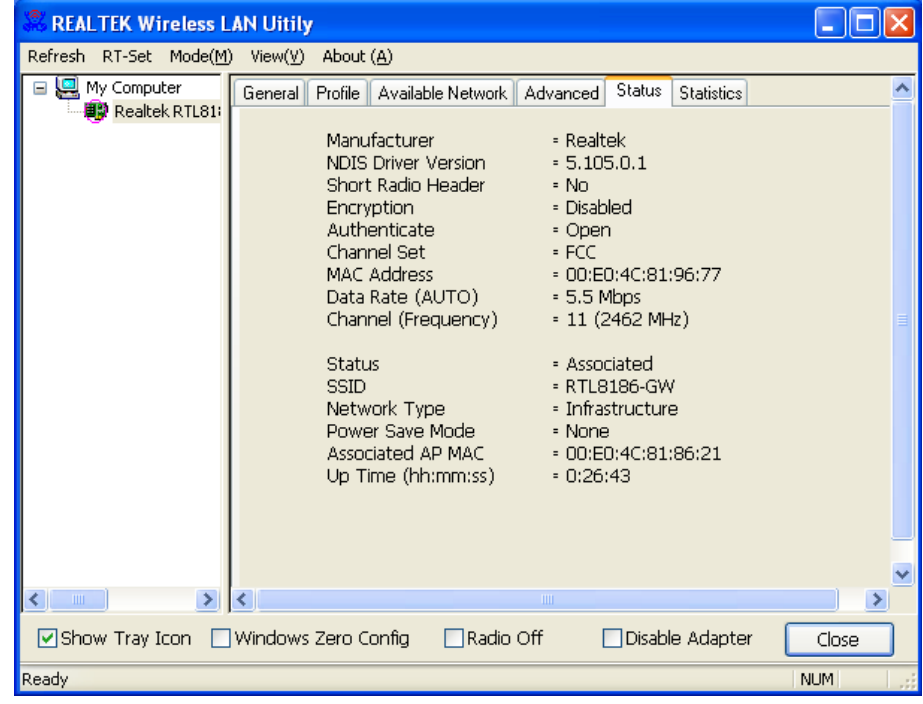

#### **Statistics**

See this tab to show the transmission activity record. Clicking the "Reset" button recounts the values from zero.

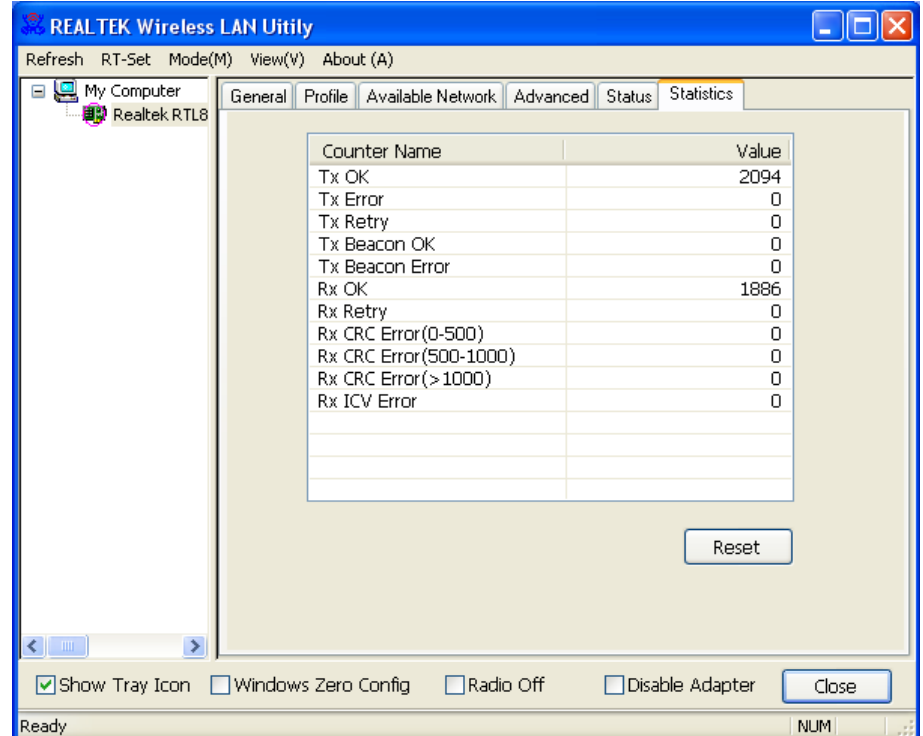

#### 2.3 AP Mode Management Guide

#### **General**

After configuring the adapter in AP mode, this "General" page shows up, which shows the general information of this AP.

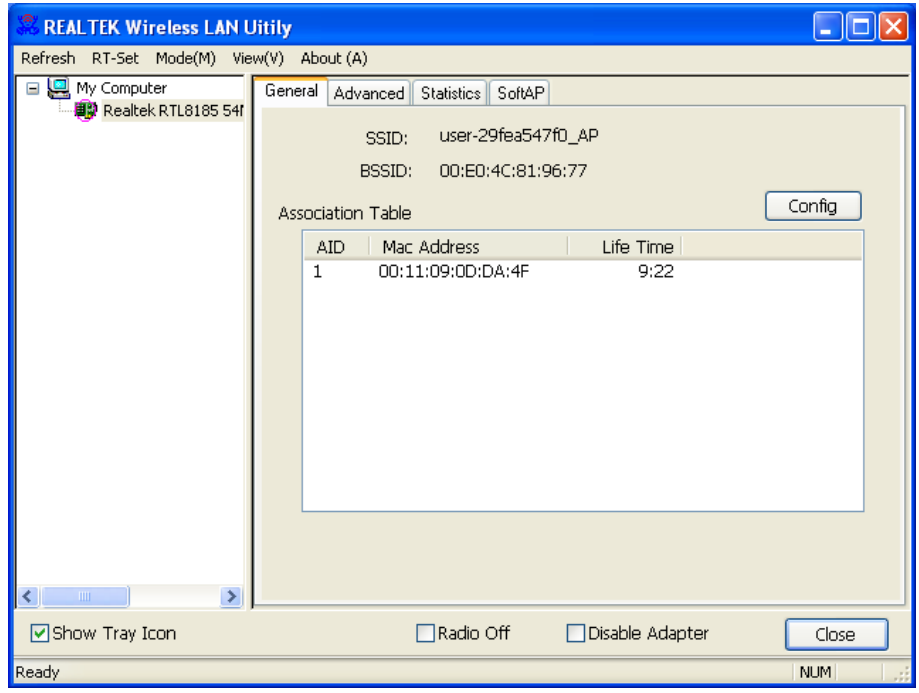

**SSID** The SSID (network name) of the wireless network constructed by this AP.

**BSSID** The MAC address of this AP

**Config** Click this button to change configurations to this AP

**Association Table**  Shows the information of those devices that associated with this AP including their MAC addresses and the time that they connected with this device.

#### **Advanced**

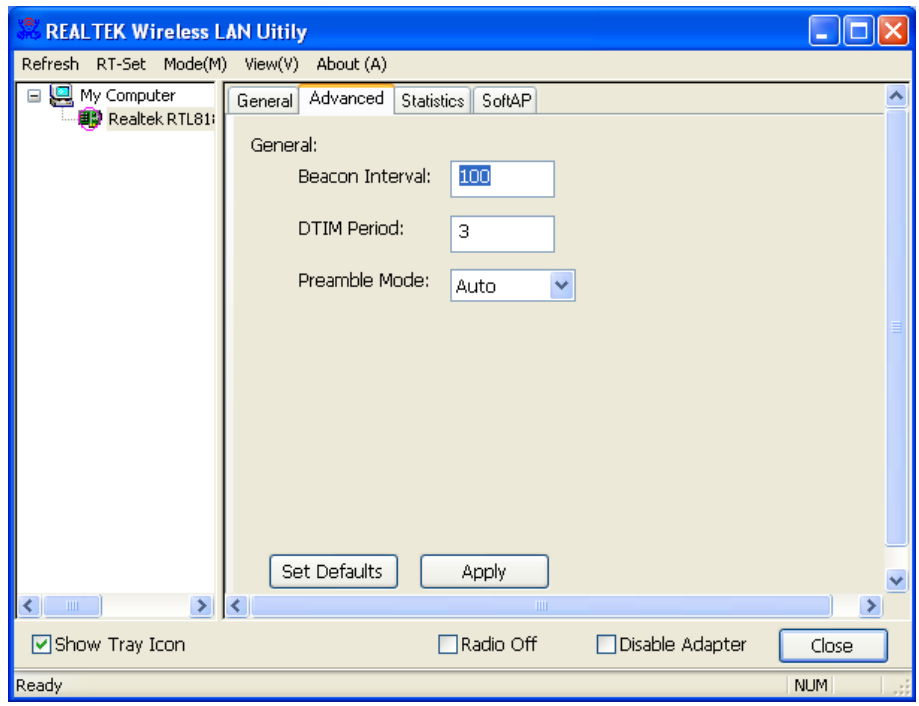

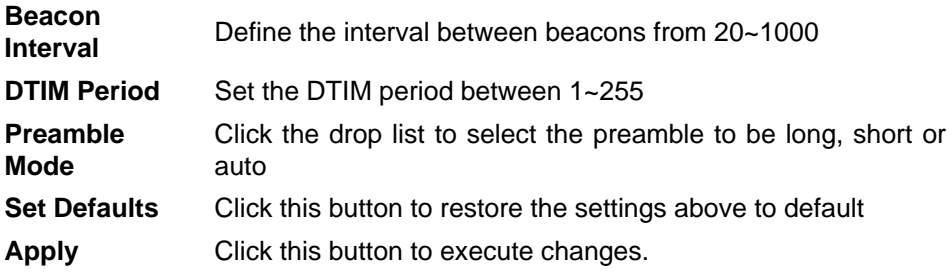

#### **Statistics**

See this tab to show the transmission activity record. Clicking the "Reset" button recounts the values from zero.

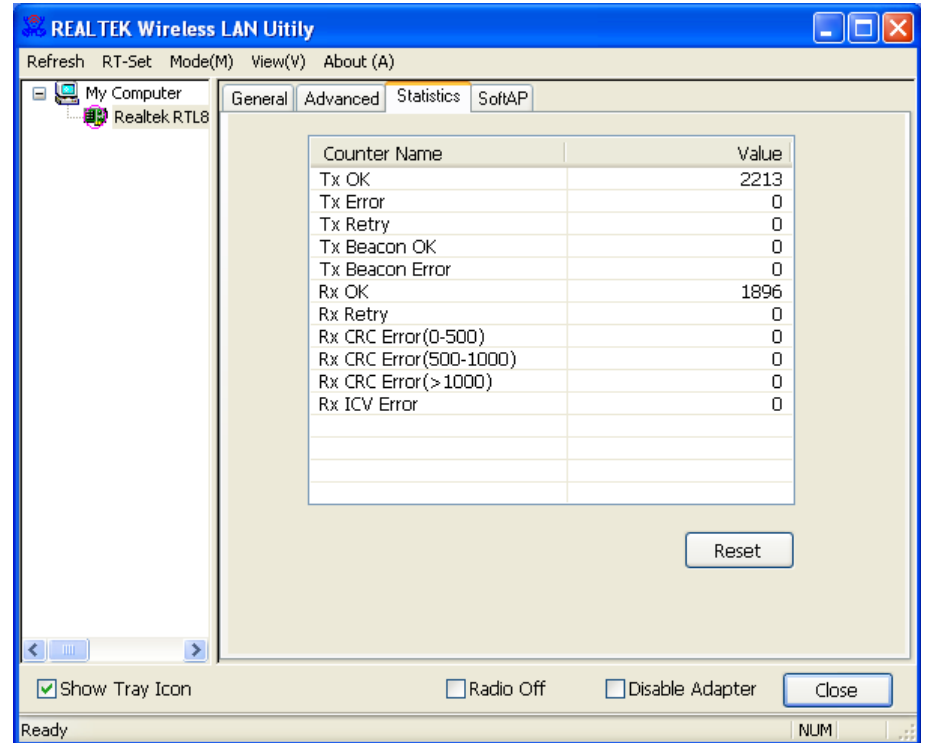

#### **Soft AP**

This page allows users to select the adapter for connect to public network. Please click on the device that are used for connecting to public network and click the "Select" button, and then click the "Apply" button to execute.

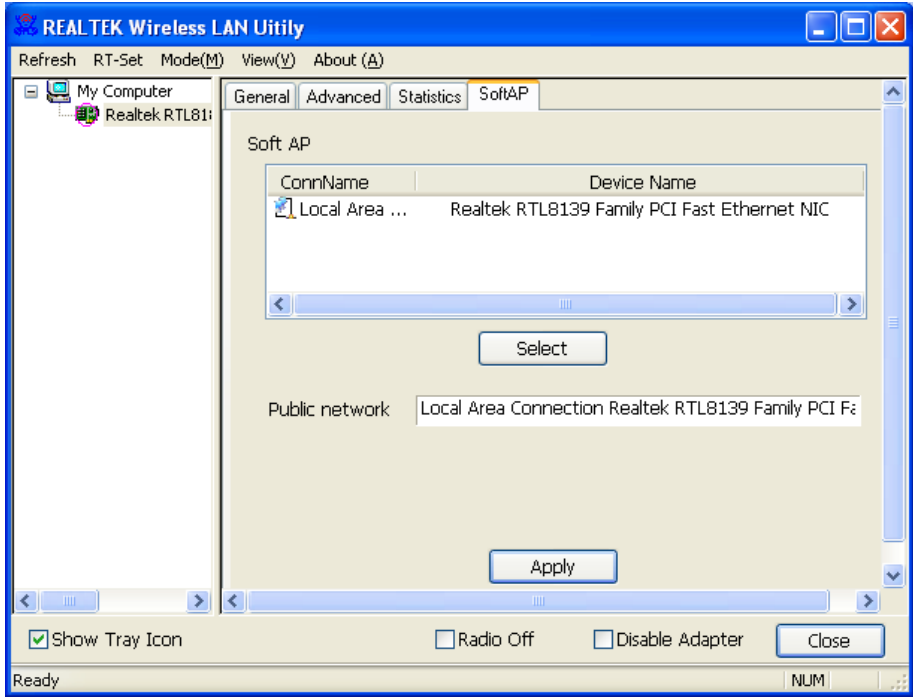

# 3. Specification

- Standards: IEEE 802.11b/g
- Interface: USB 2.0 (USB 1.1/1.0 Compatible)
- Frequency Band: 2.4000~2.4835GHz (ISM Band)
- Data Rate:
	- 11b: 1 / 2 / 5.5 / 11Mbps

11g: 6 / 9 / 12 / 18 / 24 / 36 / 48 / 54 Mbps

- Securities: WEP 64/128, WPA, WPA2
- Antenna: External dipole antenna
- Driver: Windows 98se/ME/2000/XP/2003/Vista/Linux/MacOS
- Temperature: 0~70°C
- Transmit Power: 27dbm @ 11Mbps; 24dbm @ 54Mbps
- Sensitivity: -92dBm @11Mbps; -76dBm @54Mbps
- **LED Indicator: Link / ACT (Green)**

This equipment has been tested and found to comply with the limits for a Class B digital device, pursuant to Part 15 of the FCC Rules. These limits are designed to provide reasonable protection against harmful interference in a residential installation. This equipment generates, uses and can radiate radio frequency energy and, if not installed and used in accordance with the instructions, may cause harmful interference to radio communications. However, there is no guarantee that interference will not occur in a particular installation. If this equipment does cause harmful interference to radio or television reception, which can be determined by turning the equipment off and on, the user is encouraged to try to correct the interference by one of the following measures:

- Reorient or relocate the receiving antenna.
- Increase the separation between the equipment and receiver.
- Connect the equipment into an outlet on a circuit different from that to which the receiver is connected.
- Consult the dealer or an experienced radio/TV technician for help.

FCC Caution: Any changes or modifications not expressly approved by the party responsible for compliance could void the user's authority to operate this equipment.

This device complies with Part 15 of the FCC Rules. Operation is subject to the following two conditions: (1) This device may not cause harmful interference, and (2) this device must accept any interference received, including interference that may cause undesired operation.

This device and its antenna must not be co-located or operating in conjunction with any other antenna or transmitter.

The use of belt-clips, holsters and similar accessories should not contain metallic components in its assembly.

#### **IMPORTANT NOTE:**

#### **Federal Communication Commission (FCC) Radiation Exposure Statement**

This EUT is compliance with SAR for general population/uncontrolled exposure limits in ANSI/IEEE C95.1-1999 and had been tested in accordance with the measurement methods and procedures specified in OET Bulletin 65 Supplement C.